# EMPLOYER PORTAL USER GUIDE FOR SITE ADMINISTRATORS

RAARRAARRARARA

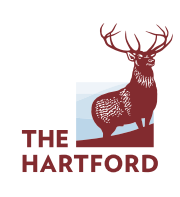

÷.

#### **TABLE OF CONTENTS**

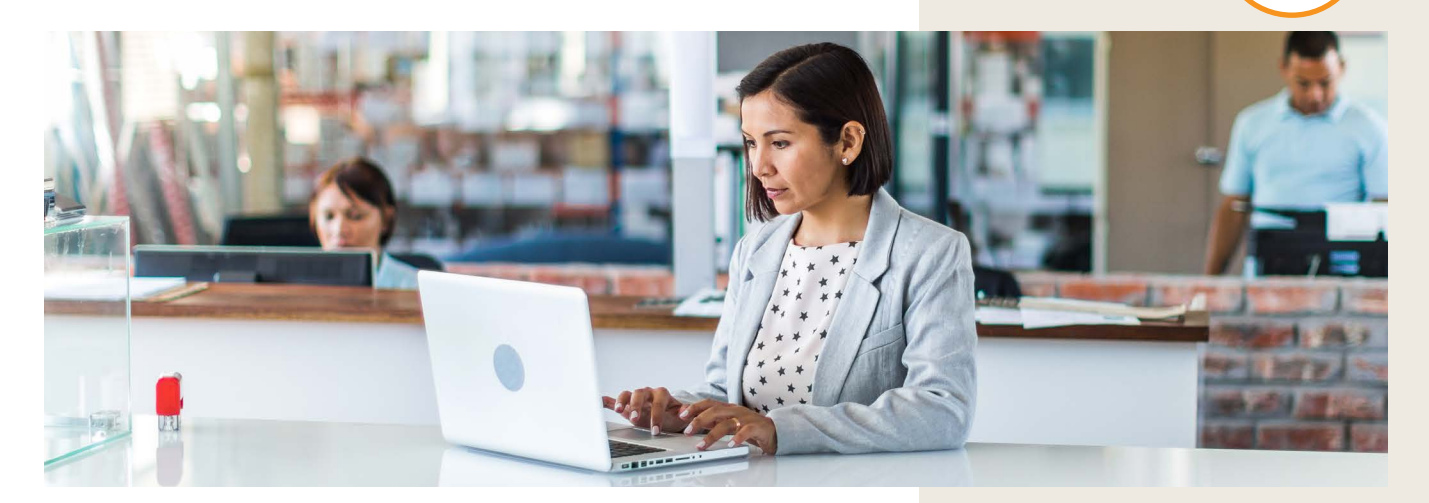

This guide is designed to help you have the best possible employer portal experience. Here you can easily navigate to the information you need without having to review the entire guide. Simply click the links to connect to a particular capability.

#### **GUIDE FOR SITE ADMINISTRATORS**

- **•** Site Administrators have full access to the portal's functionality.
- **•** The capabilities available to you may differ from this guide.
- **•** Capabilities are based on the coverage and services you have with The Hartford.

### **GETTING STARTED**

**CLAIMS MANAGEMENT** [Employer Dashboard Overview](https://www.thehartford.com/employee-benefits/employers?overlay=1444711114390)<br>Verify Eligibility<br>Billing<br>Managing User Access<br>CLAIMS MANAGEMENT<br>Accessing Disability Claims<br>Claim Communications<br>Eliling a Life Claim for an Emplo<br>Life Claims<br>LEAVE CLAIMS MANAGEM!<br>Capabilitie

[Accessing Disability Claims](https://www.thehartford.com/employee-benefits/employers?overlay=1444711117993)

Claim Communications

Filing a Life Claim for an Employee

Life Claims

#### **LEAVE CLAIMS MANAGEMENT**

Capabilities for organizations with The Hartford's Leave Management services. **REPORTING** Leave Time Keeping Filing a Leave Claim for an Employee [Managing User Access](https://s0.hfdstatic.com/sites/the_hartford/files/aa-managing-users-granting-permissions-guide.pdf)<br>CLAIMS MANAGEM<br>Accessing Disability Cl<br>Claim Communications<br>Filing a Life Claim for a<br>Life Claims<br>LEAVE CLAIMS MAI<br>Capabilities for organiz<br>Management services.<br>Accessing Leave Claim<br>Leave Time Keeping

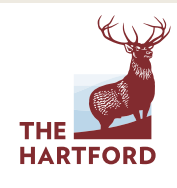

## GETTING STARTED EMPLOYER DASHBOARD

### **EMPLOYER DASHBOARD OVERVIEW**

Get a feel for the capabilities accessible right from your dashboard.

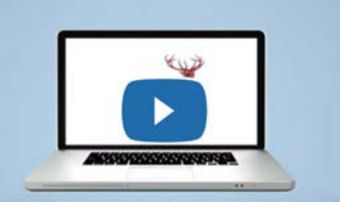

EMPLOYER DASHBOARD OVERVIEW

**CLICK FOR A CONVENIENT VIDEO OVERVIEW**

If you need to toggle from My Dashboard to the Employer Dashboard, hover your cursor on My Dashboard and select **'Employer Dashboard'** from the dropdown.

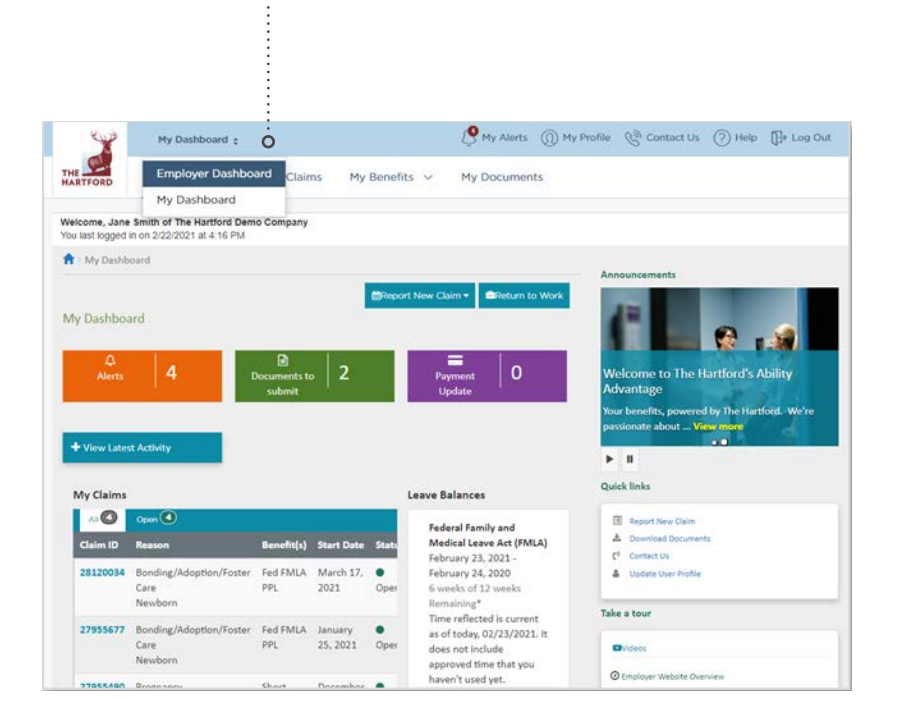

### **ARE YOU ON THE EMPLOYER DASHBOARD?**

Once logged in, make sure you're on the Employer Dashboard. Some customers use My Dashboard to manage personal claims.

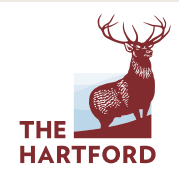

÷

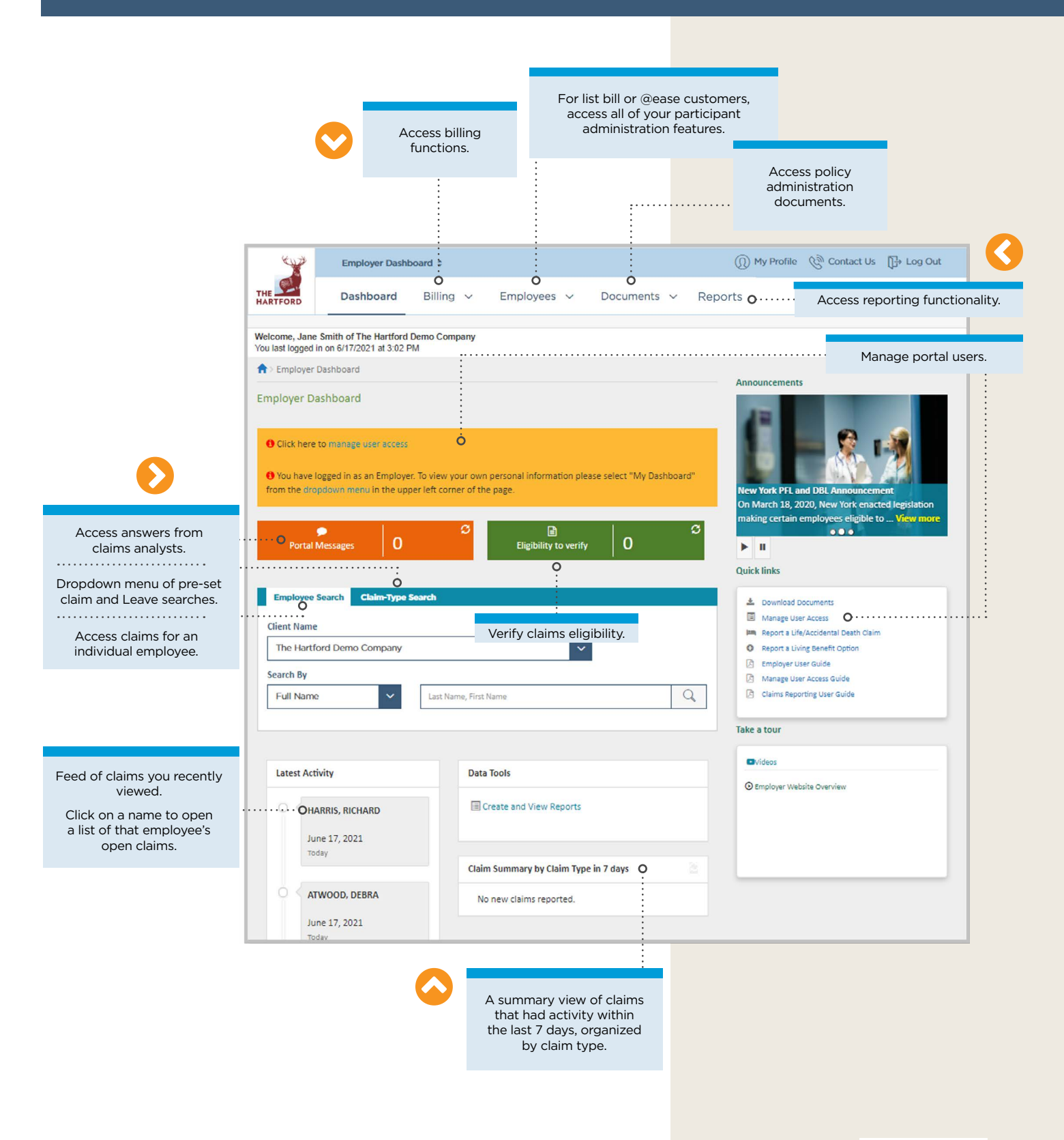

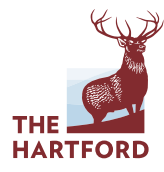

# GETTING STARTED VERIFY ELIGIBILITY

### **> VERIFYING ELIGIBILITY FOR AN EMPLOYEE**

Verifying an employee's coverage eligibility for a claim can be done conveniently online.

You may receive an email notification that eligibility verification is needed for an employee. From there, you log in to the portal to complete the process.

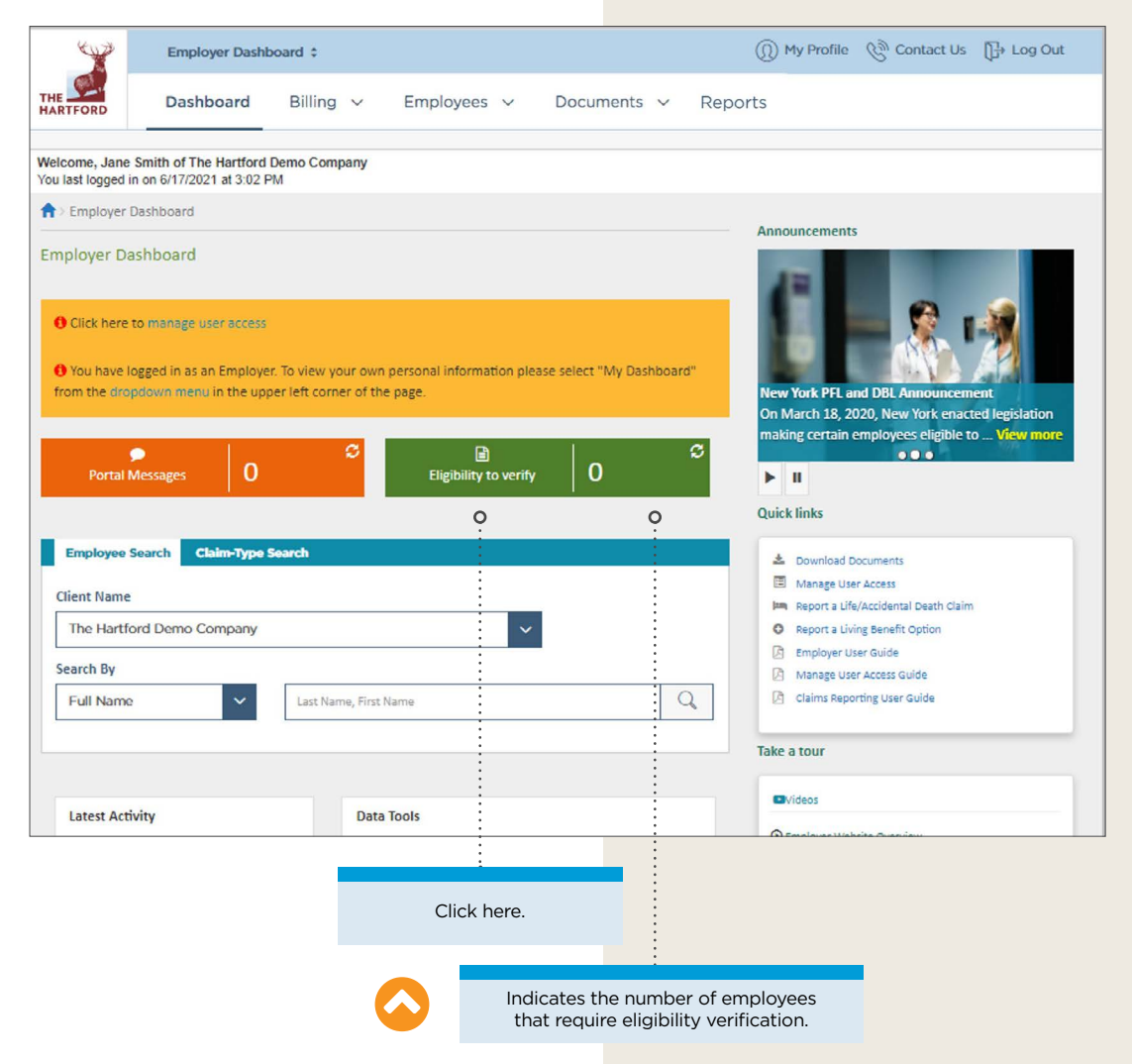

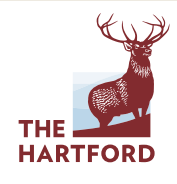

**TABLE OF CONTENTS**

#### VERIFY ELIGIBILITY continued

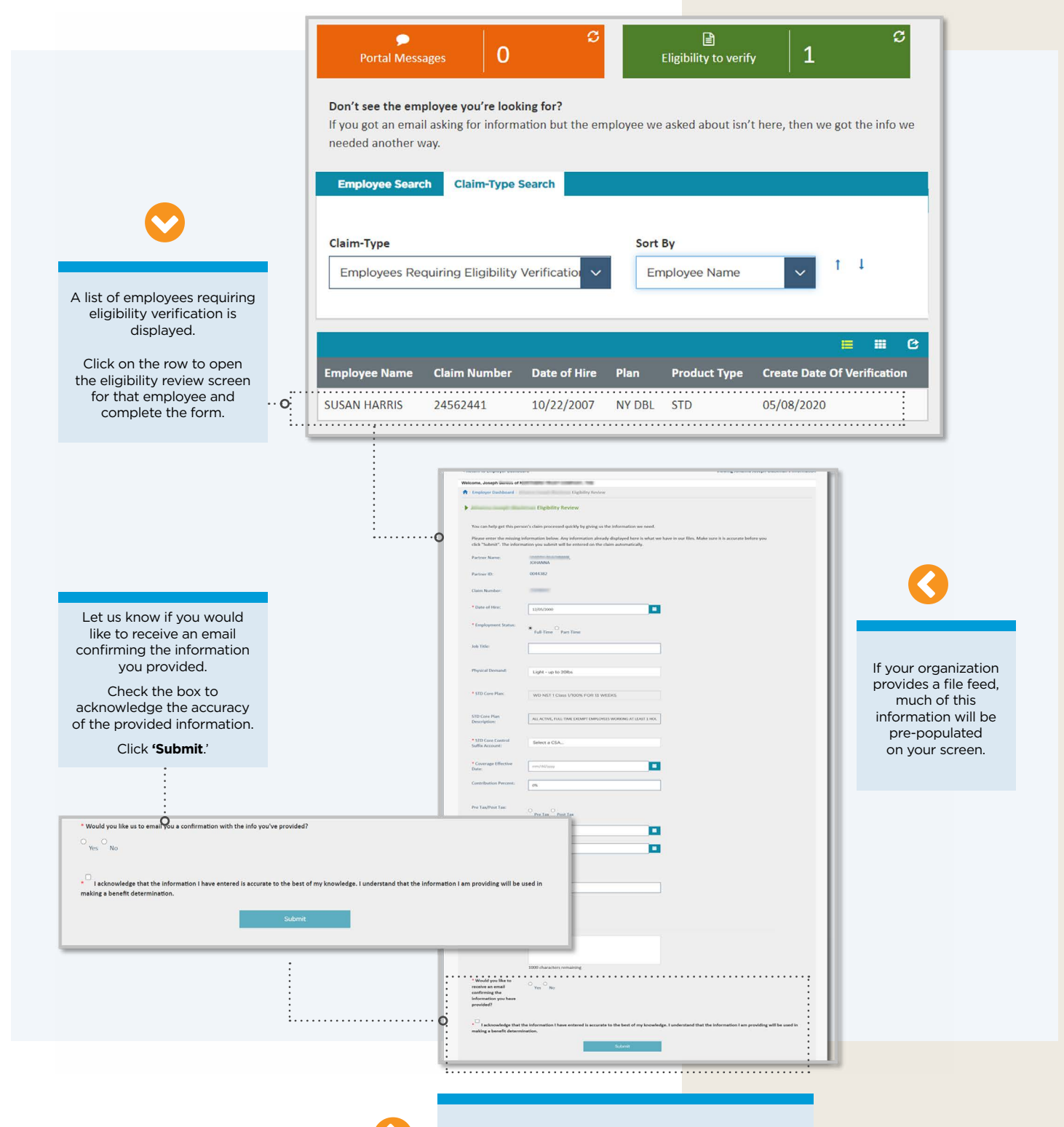

Repeat this process for each employee requiring eligibility verification.

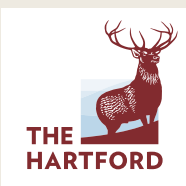

# GETTING STARTED BILLING

### **> BILLING OVERVIEW**

From the Billing page, you can view outstanding bills, bill history and payment history. You can also enroll and manage autopay settings, manage your payment accounts information and select paperless billing.

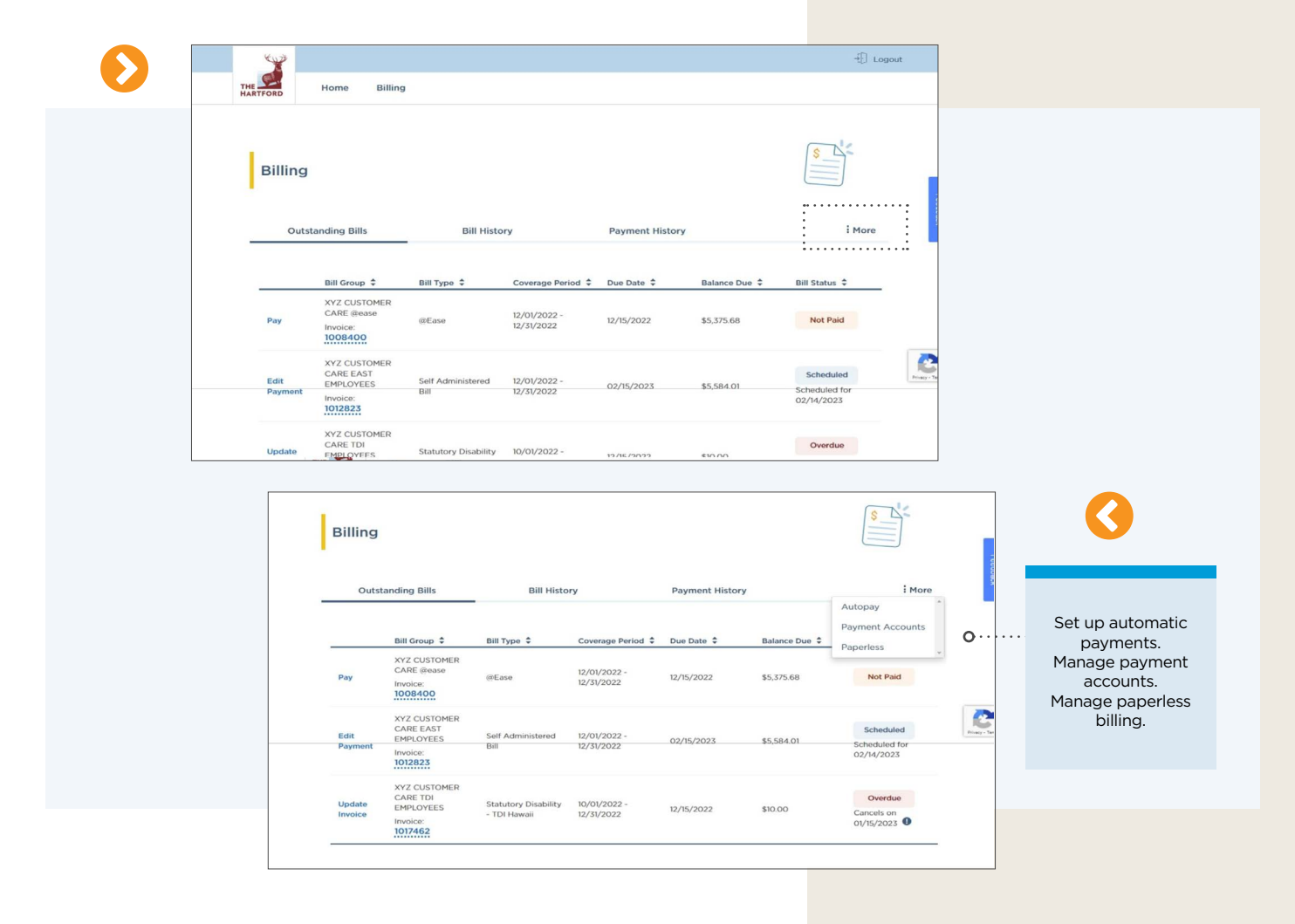

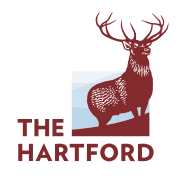

**TABLE OF CONTENTS**

The Outstanding Bills page provides the ability to view the status of a bill and view invoice details. You can also pay an invoice, edit existing invoice payments and update an invoice.

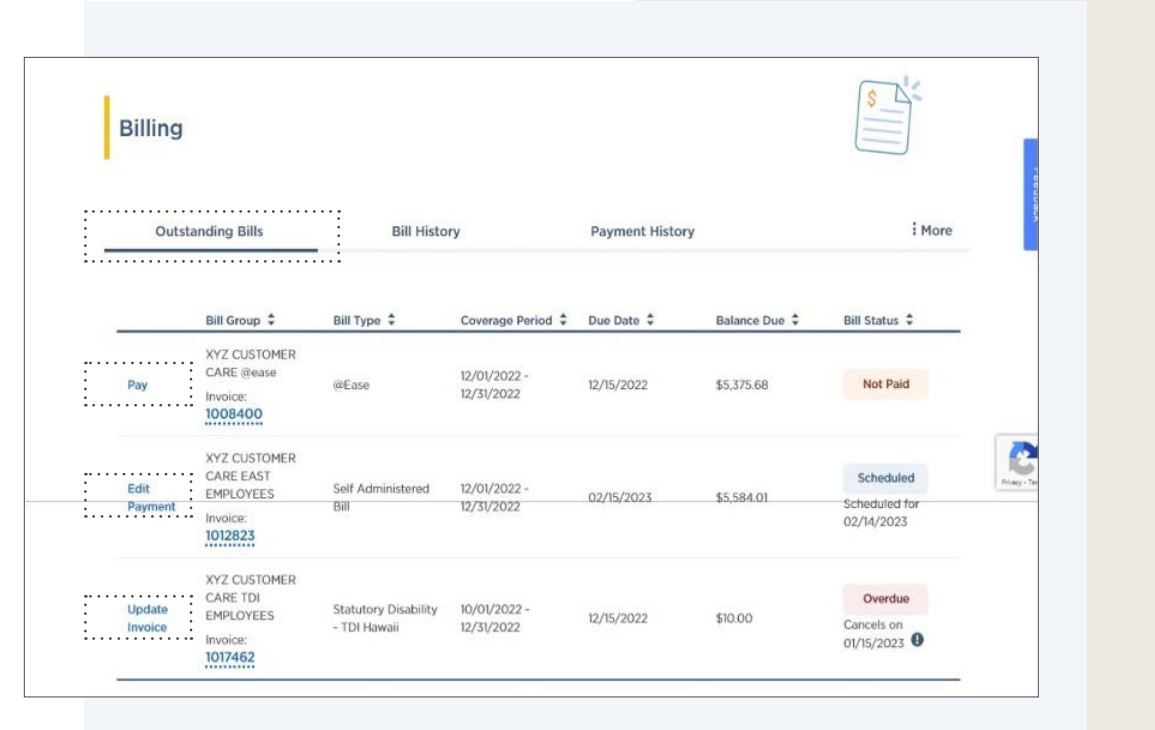

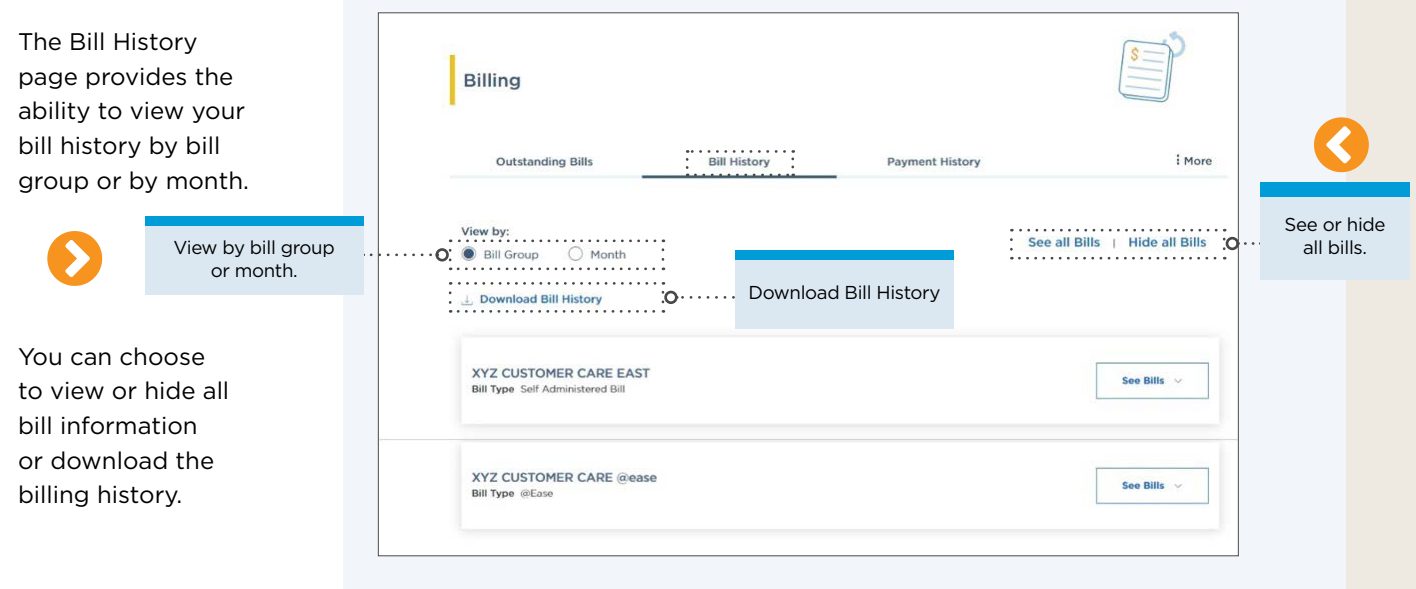

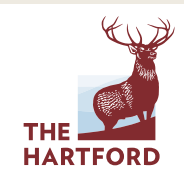

**TABLE OF CONTENTS**

The Payment History page provides the ability to view payment history for the past 25 months. You can also filter by year and export a file to Excel.

Filter by year.

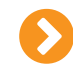

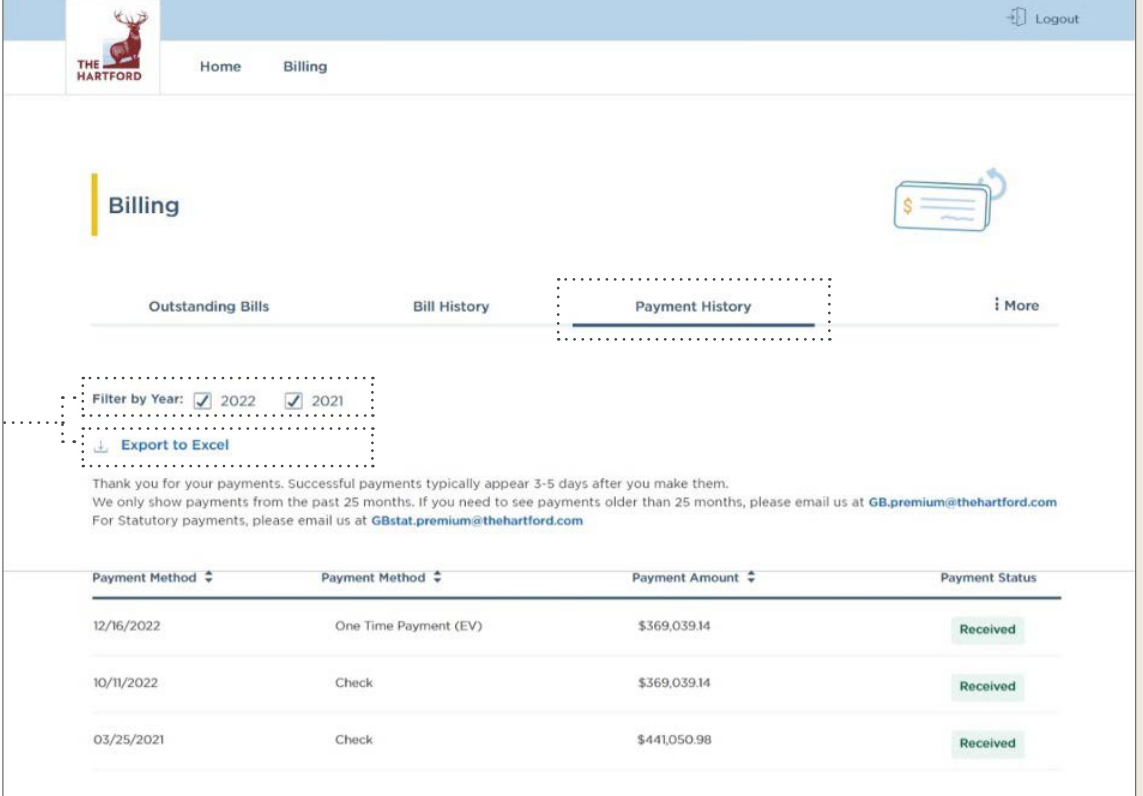

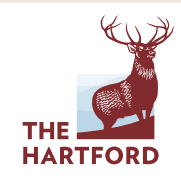

# CLAIMS MANAGEMENT ACCESSING DISABILITY CLAIMS

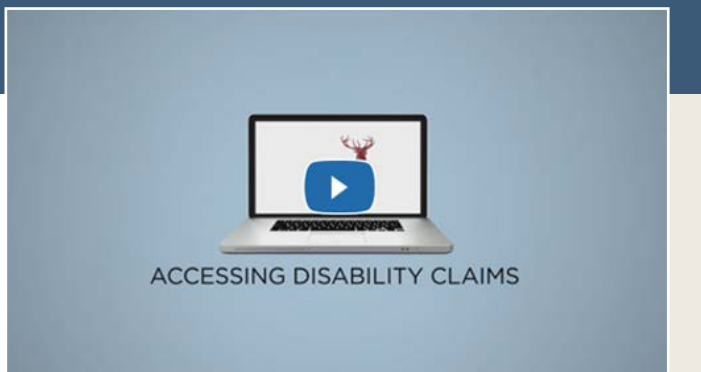

**CLICK FOR A CONVENIENT VIDEO OVERVIEW**

#### **ACCESSING DISABILITY CLAIMS:**

Access individual Disability claims right from your Employer Dashboard.

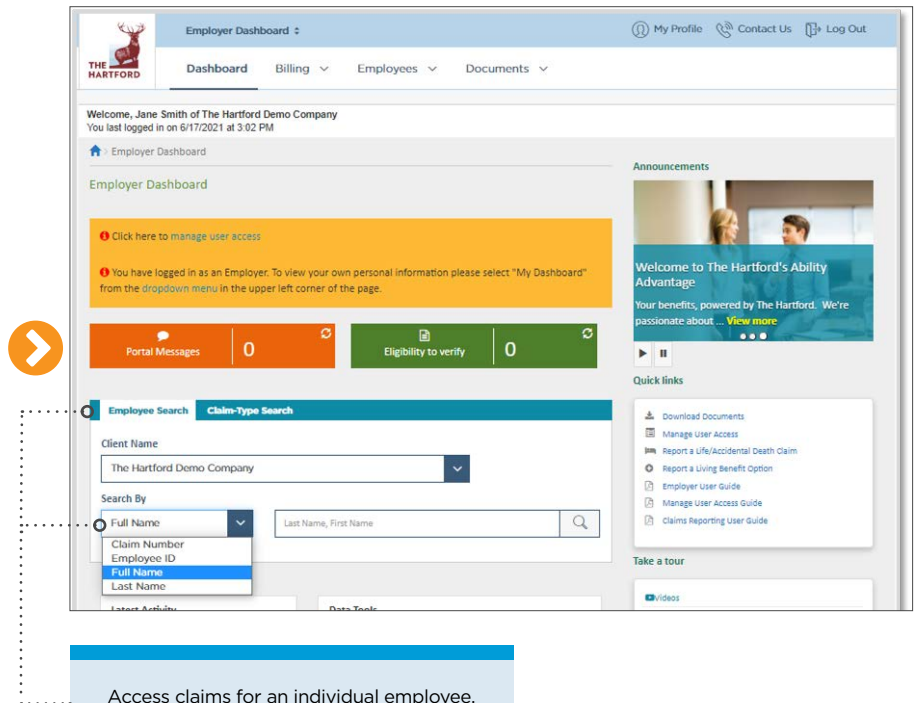

Search using any of the four criteria.

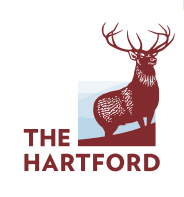

#### ACCESSING DISABILITY CLAIMS continued

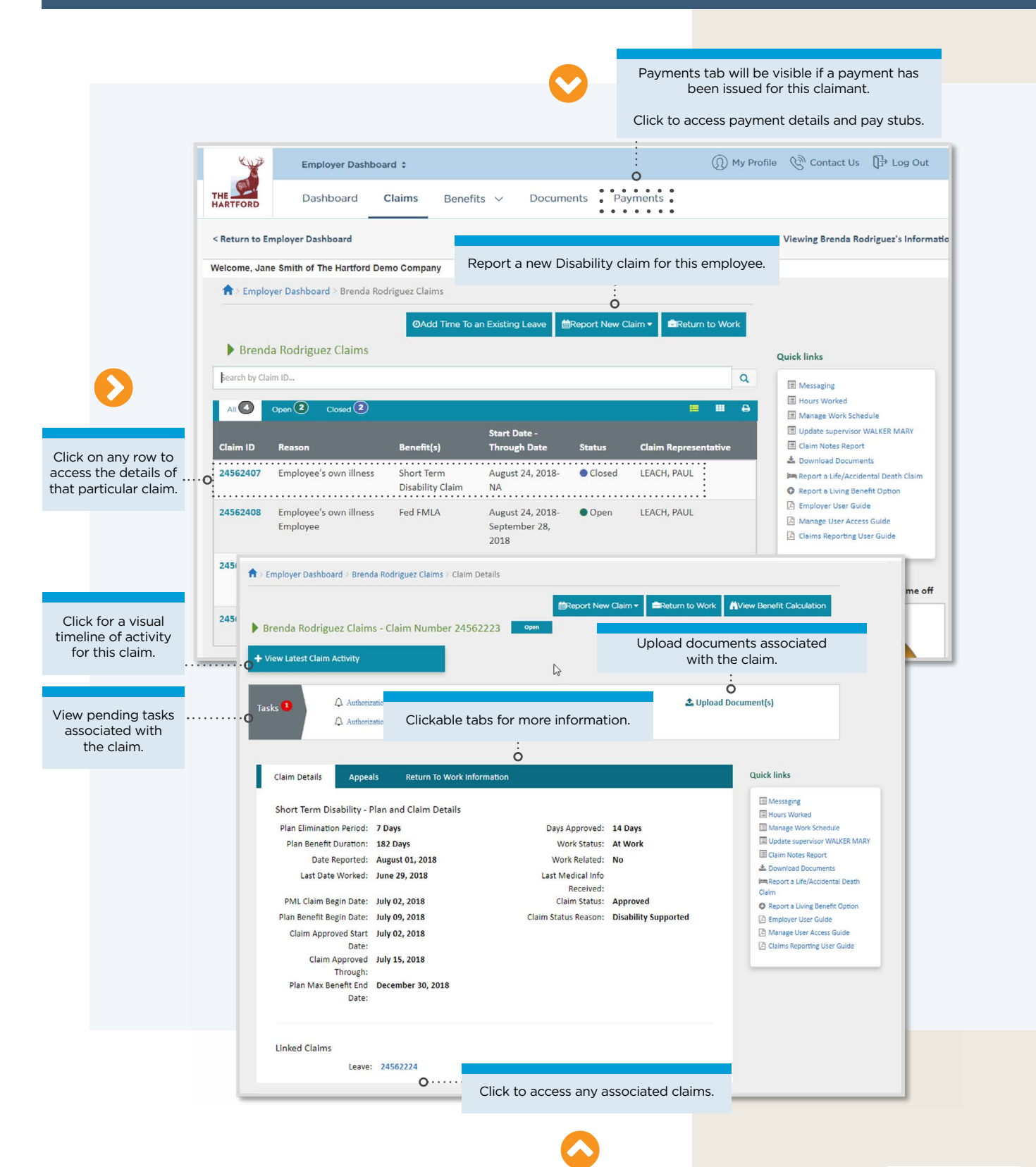

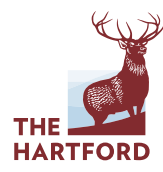

#### ACCESSING DISABILITY CLAIMS continued

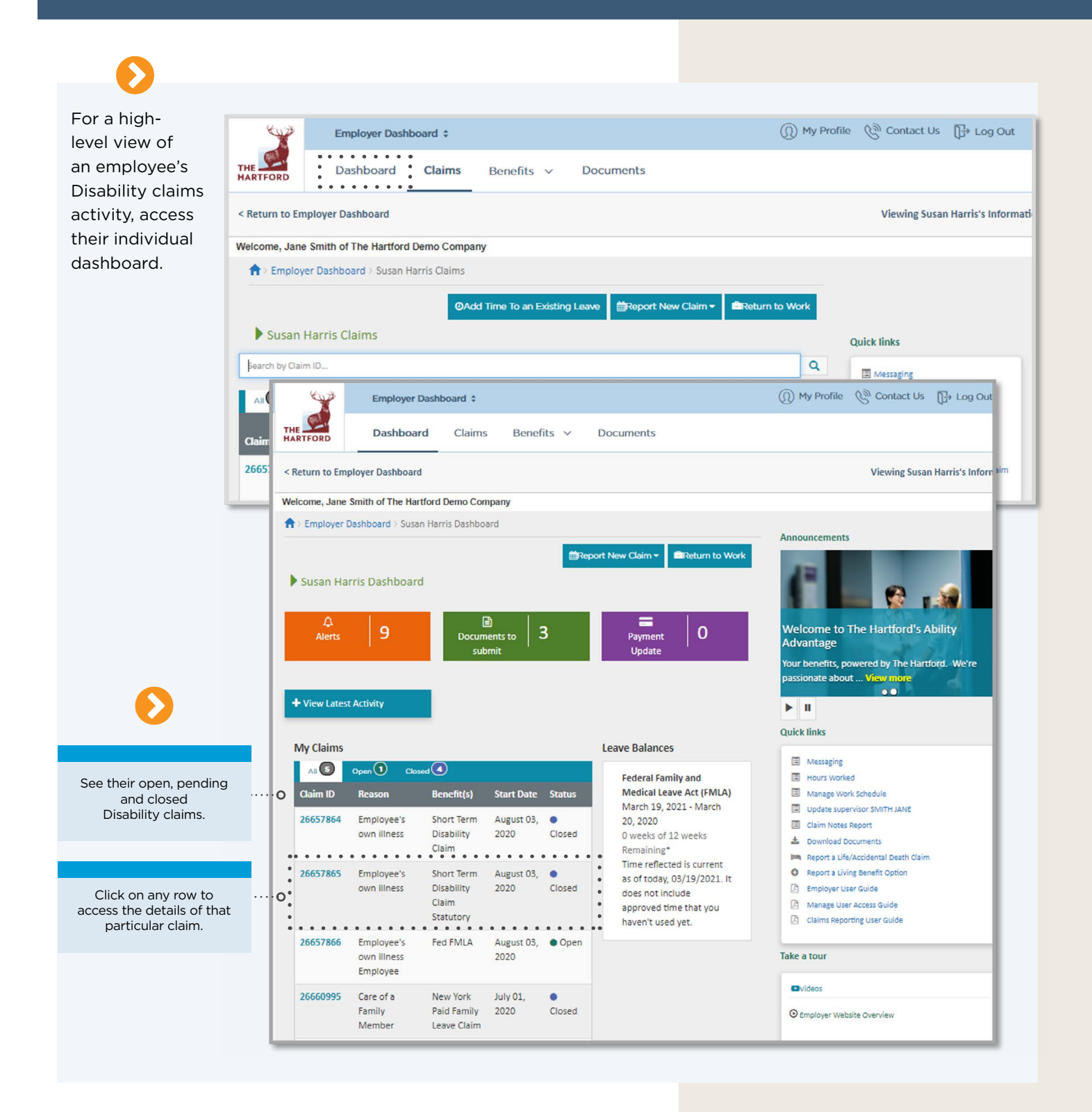

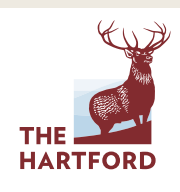

## CLAIMS MANAGEMENT CLAIM COMMUNICATIONS

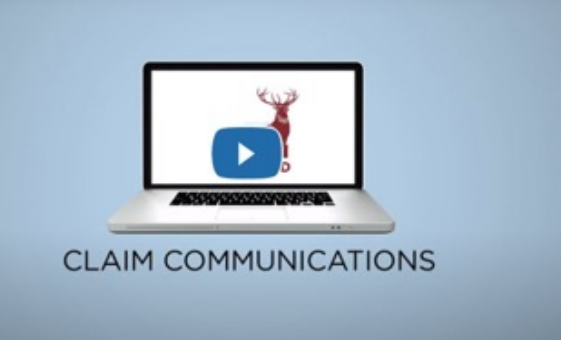

**CLICK FOR A CONVENIENT VIDEO OVERVIEW**

#### **CLAIM COMMUNICATIONS:**

Ability Advantage gives you a high-level timeline of all activity on a Disability or Leave claim, including communications and documents.

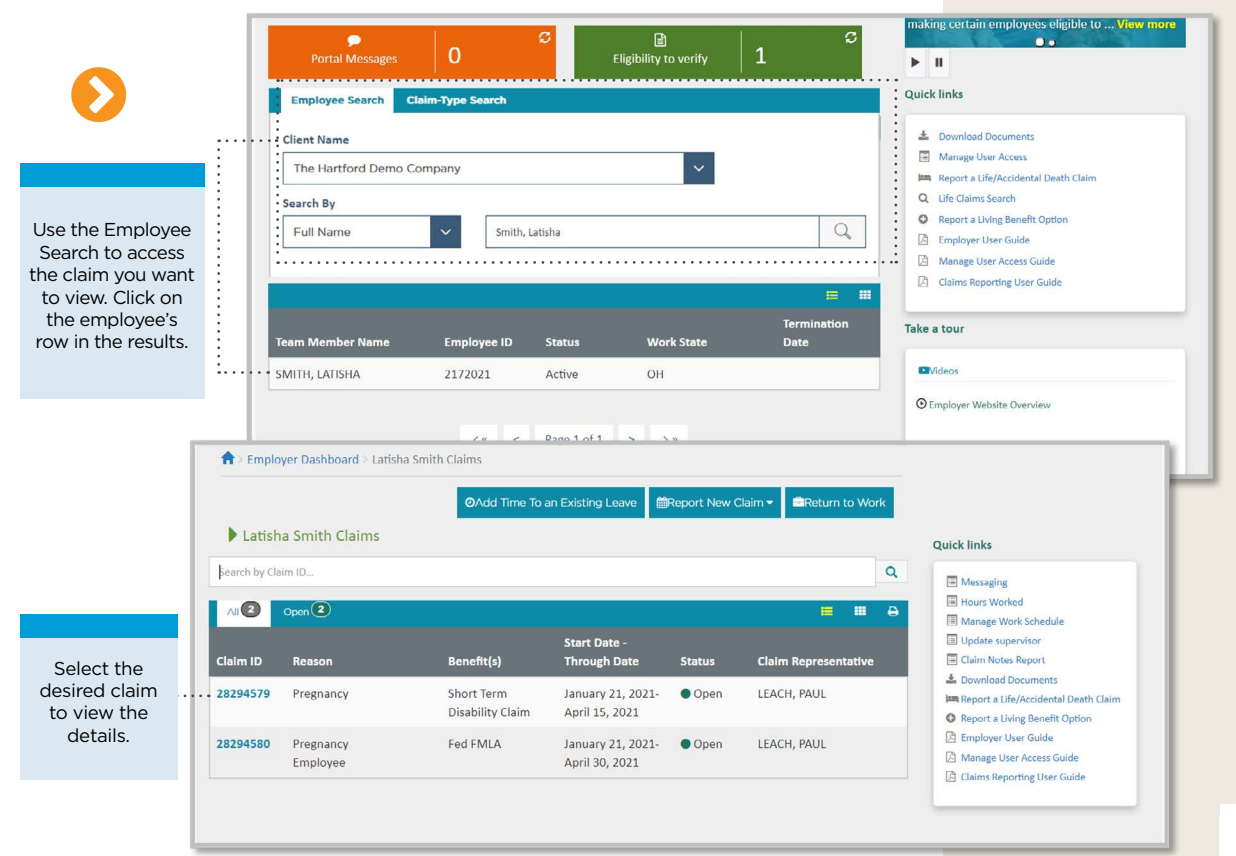

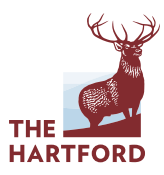

÷

#### CLAIM COMMUNICATIONS continued

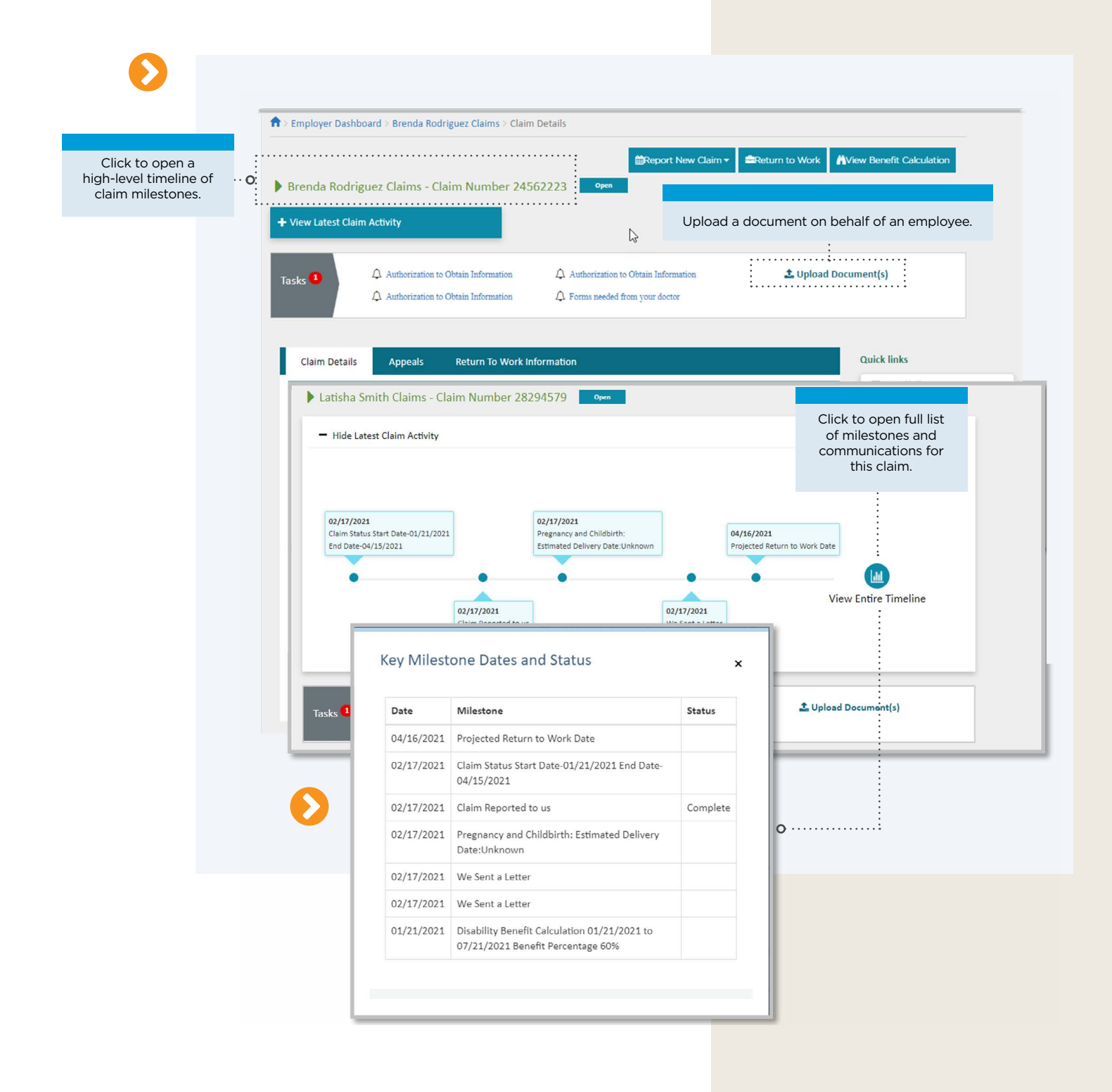

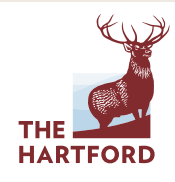

**TABLE OF CONTENTS**

÷

### **> VIEW DOCUMENTS ASSOCIATED WITH A CLAIM**

Click on **'Documents'** to open a window of letters, emails and other communications.

Note that any communication containing personal health information will not be viewable.

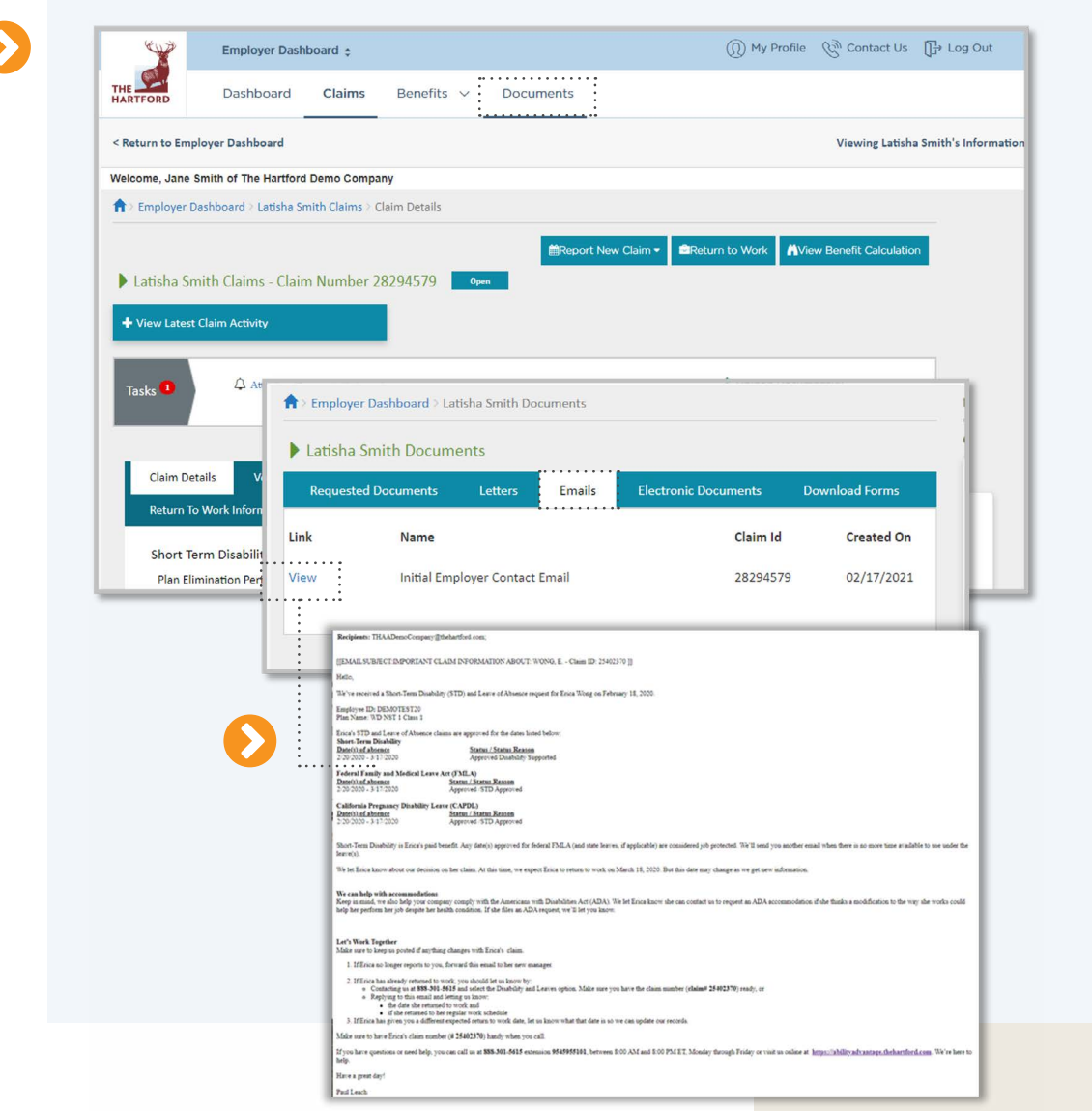

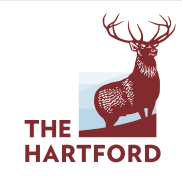

#### CLAIM COMMUNICATIONS continued

### **> SEND A MESSAGE ABOUT A CLAIM**

If you have questions about a claim, you can send a message directly to the person handling it.

Create a new message and submit it.

You'll get a response within 24 hours by text or email, depending on the option you chose.

In addition, you can also access responses from 'Portal Messages' on your Employer Dashboard.

Last Date Worked: June 29, 2018 **km Report a Life/Arcidental De** THE MARTFORD **Se** Portal Messages Employer Dashboard > SMITH LATISHA Dashb ard | Dortal Marca  $\begin{minipage}{.4\linewidth} \textbf{Create a new Message} \textbf{ \texttt{3} \texttt{...}} \textbf{ \texttt{3} \texttt{...}} \end{minipage} \begin{minipage}{.4\linewidth} \textbf{0} \textbf{ \texttt{4} \texttt{...}} \end{minipage} \begin{minipage}{.4\linewidth} \textbf{0} \textbf{ \texttt{5} \texttt{...}} \end{minipage} \begin{minipage}{.4\linewidth} \textbf{0} \textbf{ \texttt{5} \texttt{...}} \end{minipage} \begin{minipage}{.4\linewidth} \textbf{0} \textbf{ \texttt{6} \texttt{...}} \end{$ There are no messages available (1) My Profile (3) Contact Us [H+ Log Out Employer Dashboard : THE **SALE** Dashboard Billing  $\vee$ Employees  $\vee$ Documents v Reports Welcome, Jane Smith of The Hartford Demo Company<br>You last logged in on 5/15/2020 at 5:45 PM Free Employer Dashboard Announ **Employer Dashboard** O Click here to manage user access O You have logged in as an Employer. To view yo from the dropdown menu in the upper left corner of the page □<br>Eligibility to  $\vert$  1  $\blacktriangleright$  H **Quick links Employee Search Claim-Type Sea**  $\pm$  0 **Client Name** Manage User Access Im Report a Life/Accidental Death Claim

Smith, Latisha

 $\propto$ 

Fremployer Dashboard > Brenda Rodriguez Claims > Claim Details

+ View Latest Claim Activity

Claim Details

Brenda Rodriguez Claims - Claim Number 24562223

 $\Lambda$  Authorization to Obtain Information

Return To Work Inf

 $\triangle$  Authorization to Obtain Informati

App

Plan Benefit Duration: 182 Days

Short Term Disability - Plan and Claim Details Plan Elimination Period: 7 Days

Date Reported: August 01, 2018

The Hartford Demo Company

Search By Full Name

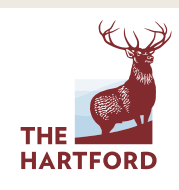

 $\begin{array}{c} Q \end{array}$ 

**Exetum to Work** Wiew Benefit Calculation

**± Upload Document(s)** 

**Quick links** 

Manage Work Schedule

Claim Notes Report

土 Download Documents

C Report a Living Benefit Option **Engloyer User Guide**<br> **Engloyer User Access Guide** 

**Claims Reporting User Guid** 

Update supervisor WALKER MARY

 $\mathbb{D}_\text{Log}$ 

port New Claim -

Days Approved: 14 Days

Work Related: No

Last Medical Info

Work Status: At Work

 $\triangleright$ 

 $\Lambda$  Authorization to Obtain Information

 $\hat{\Box}$  Forms needed from your doctor

# CLAIMS MANAGEMENT FILING A LIFE CLAIM FOR AN EMPLOYEE

#### **FILING A LIFE CLAIM FOR AN EMPLOYEE:**

Portal users can access and file your organization's Life claims right from their Employer Dashboard, if:

- **•** The Hartford provides your organization's group Life insurance
- **•** A user is set up with permission to access Life claims

Note that you can also submit a **Business Travel Accident claim\*** in conjunction with Basic and Supplemental Life claims.

\*Dependent on the coverage your organization has with The Hartford.

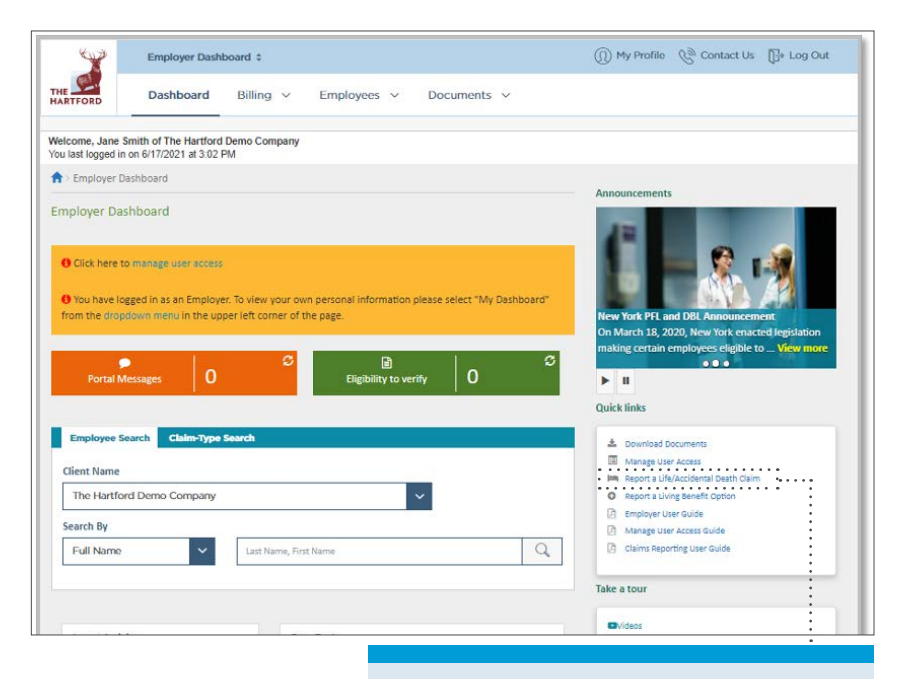

Click to start the filing process.

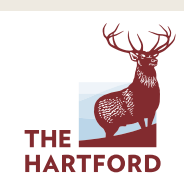

÷

### FILING A LIFE CLAIM FOR AN EMPLOYEE continued

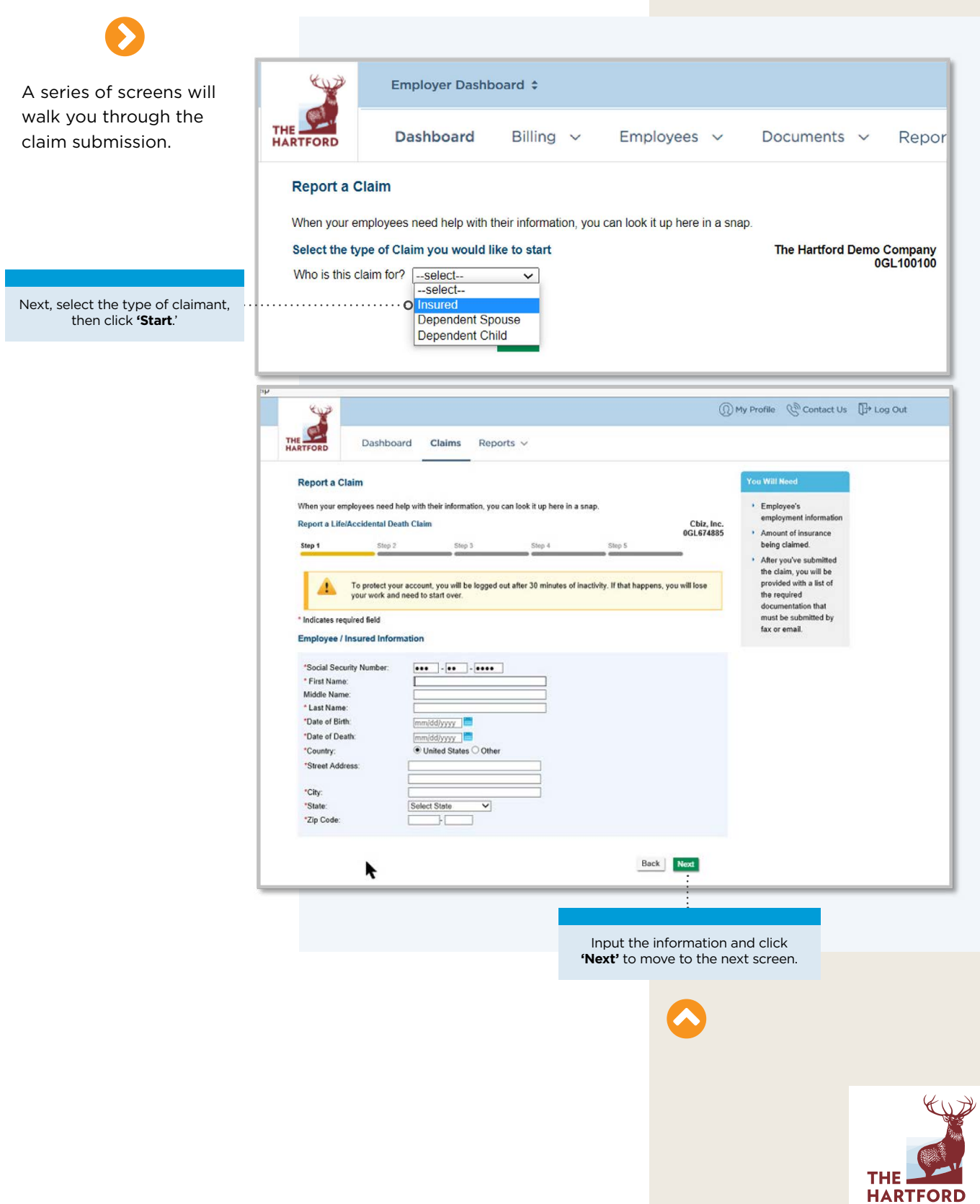

### FILING A LIFE CLAIM FOR AN EMPLOYEE continued

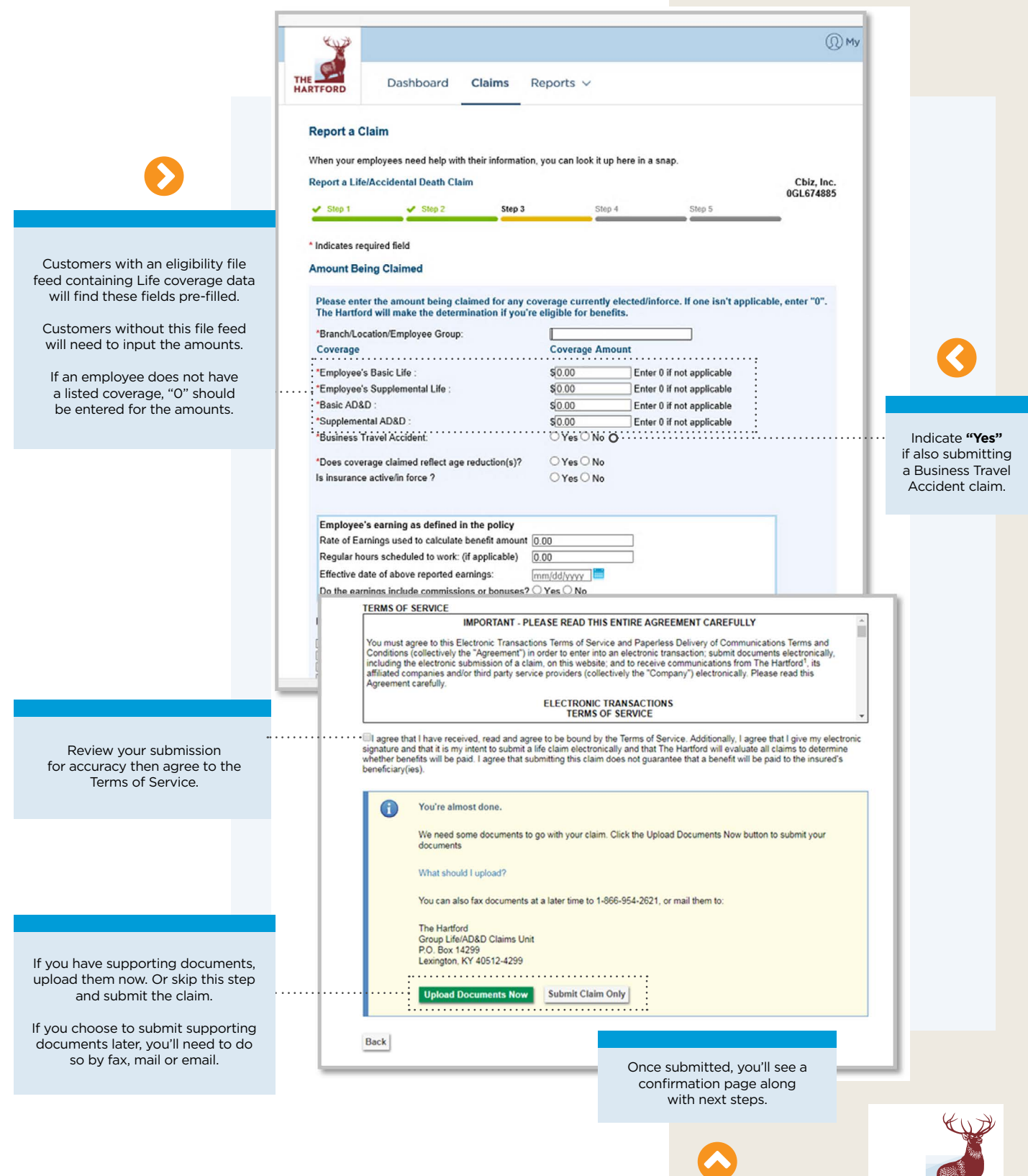

THE **HARTFORD** 

# CLAIMS MANAGEMENT LIFE CLAIMS

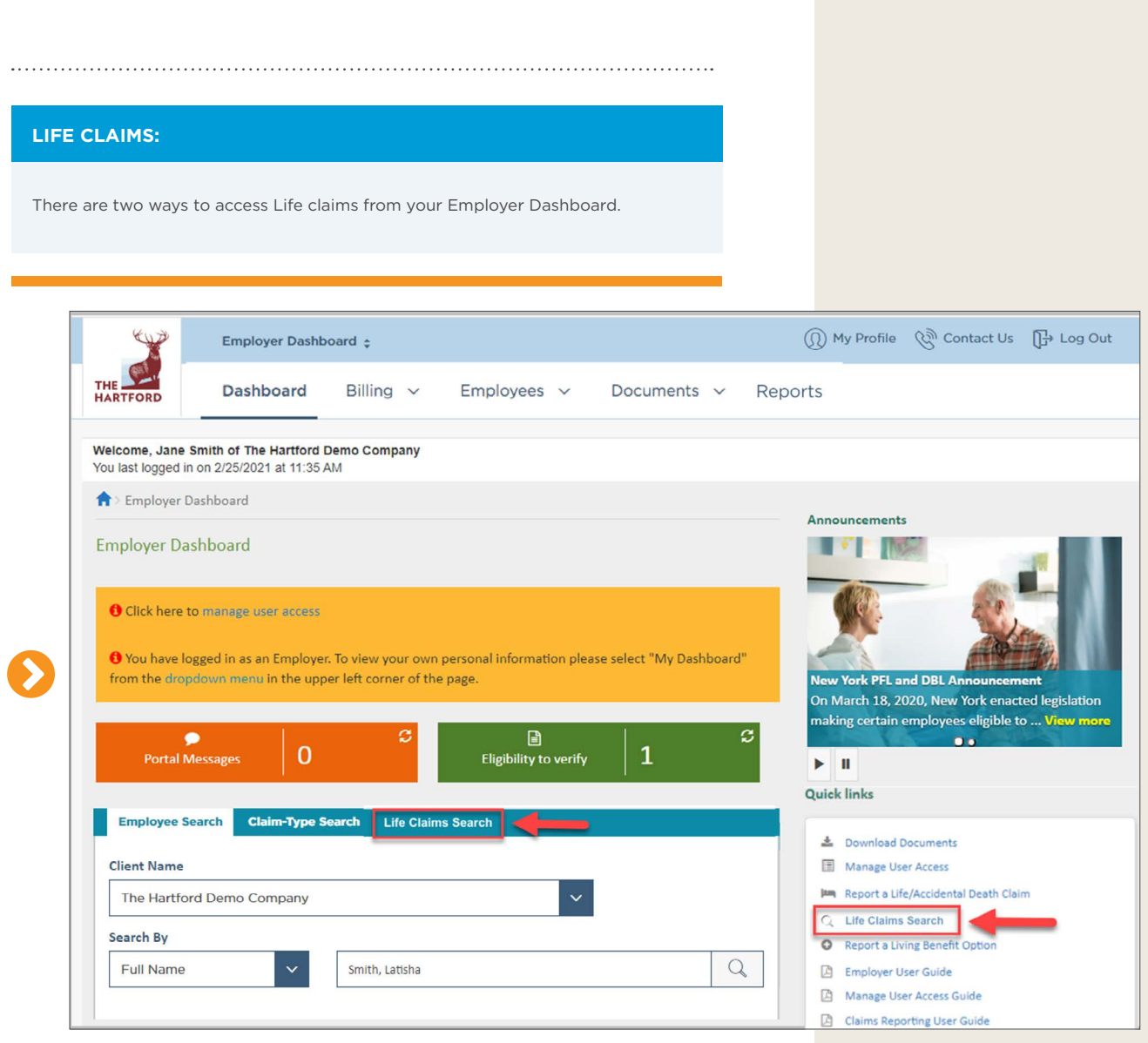

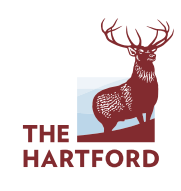

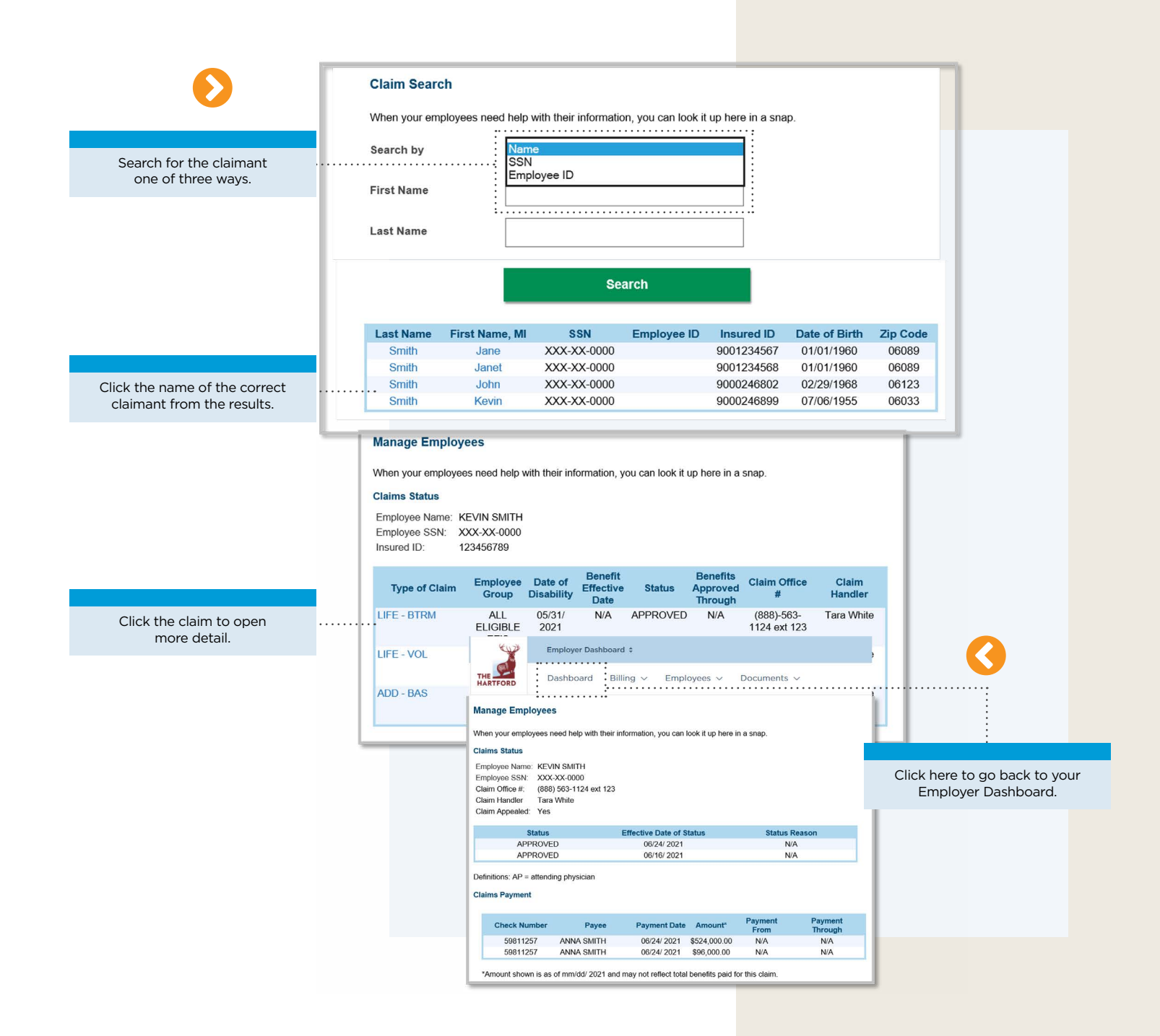

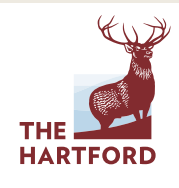

# LEAVE CLAIMS MANAGEME[NT](https://www.youtube.com/watch?v=_3ilxyzPXQE) ACCESSING LEAVE CLAIMS

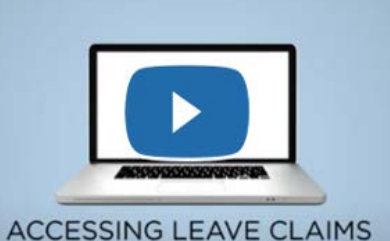

Available only to organizations with The Hartford's Leave Management Services

**CLICK FOR A CONVENIENT VIDEO OVERVIEW**

#### **ACCESSING LEAVE CLAIMS:**

Access individual Leave claims right from your Employer Dashboard.

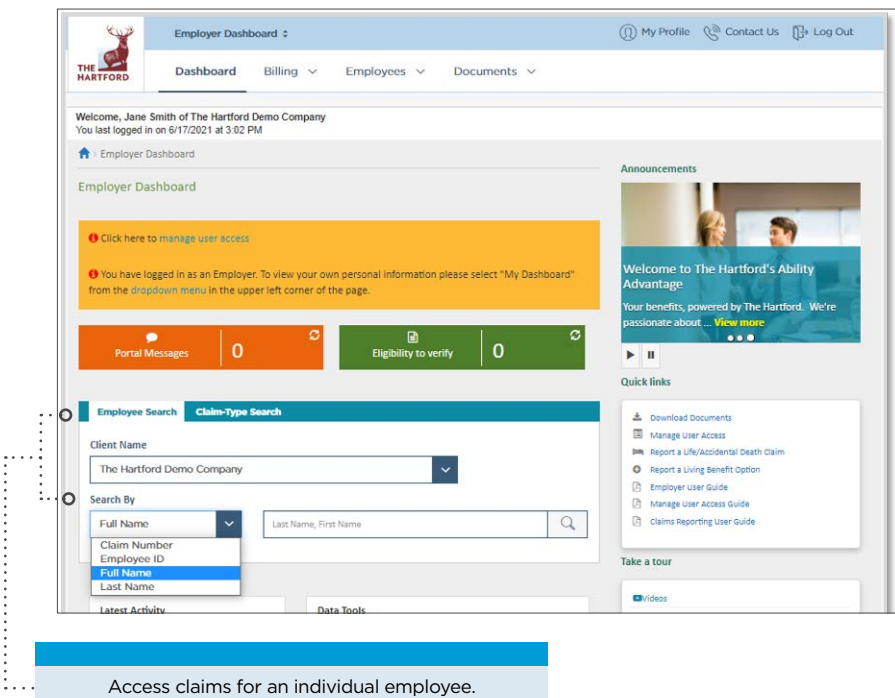

Search using any of the four criteria.

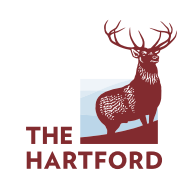

#### ACCESSING LEAVE CLAIMS continued

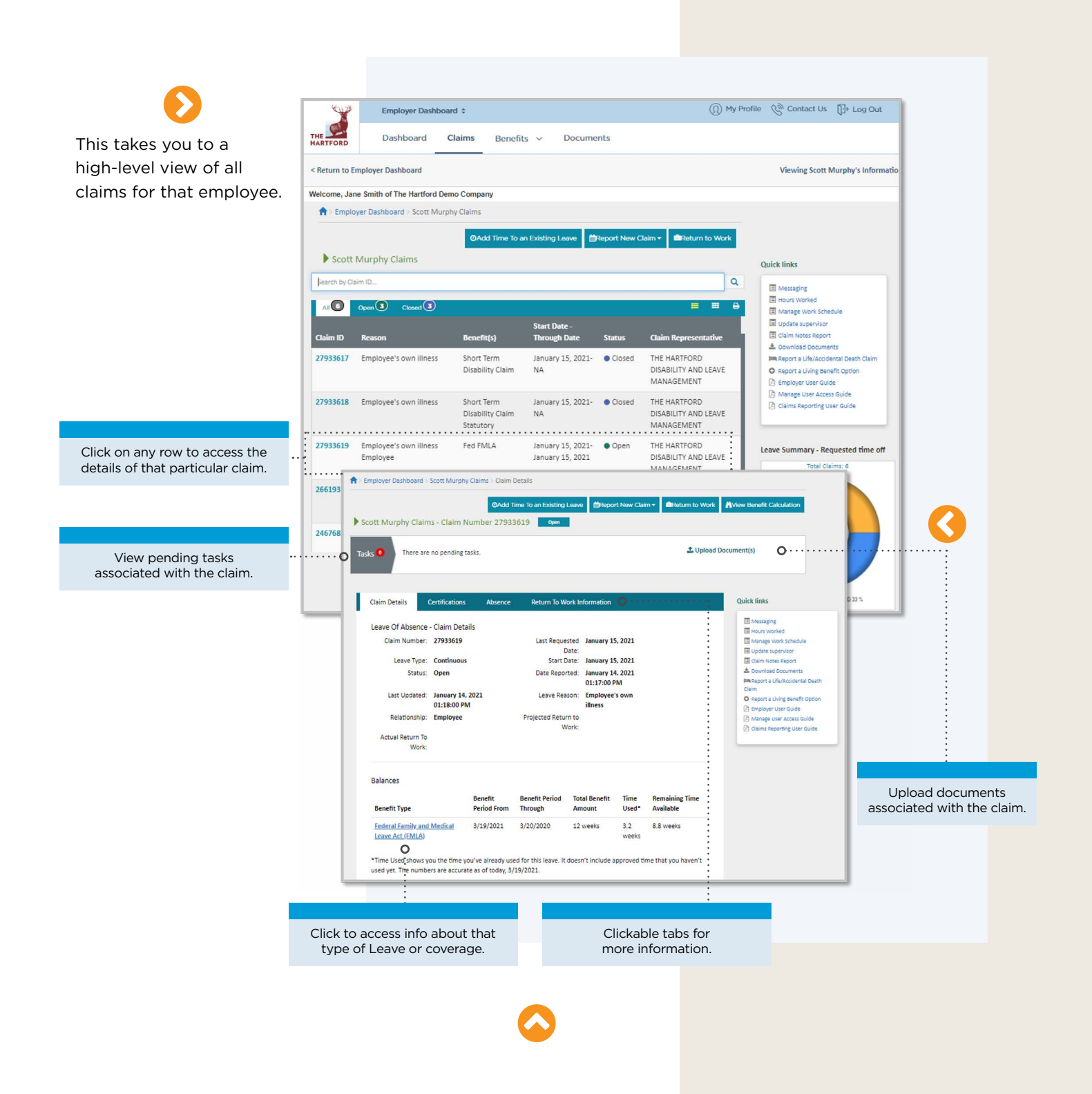

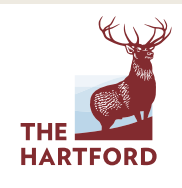

**TABLE OF CONTENTS**

- 1

#### ACCESSING LEAVE CLAIMS continued

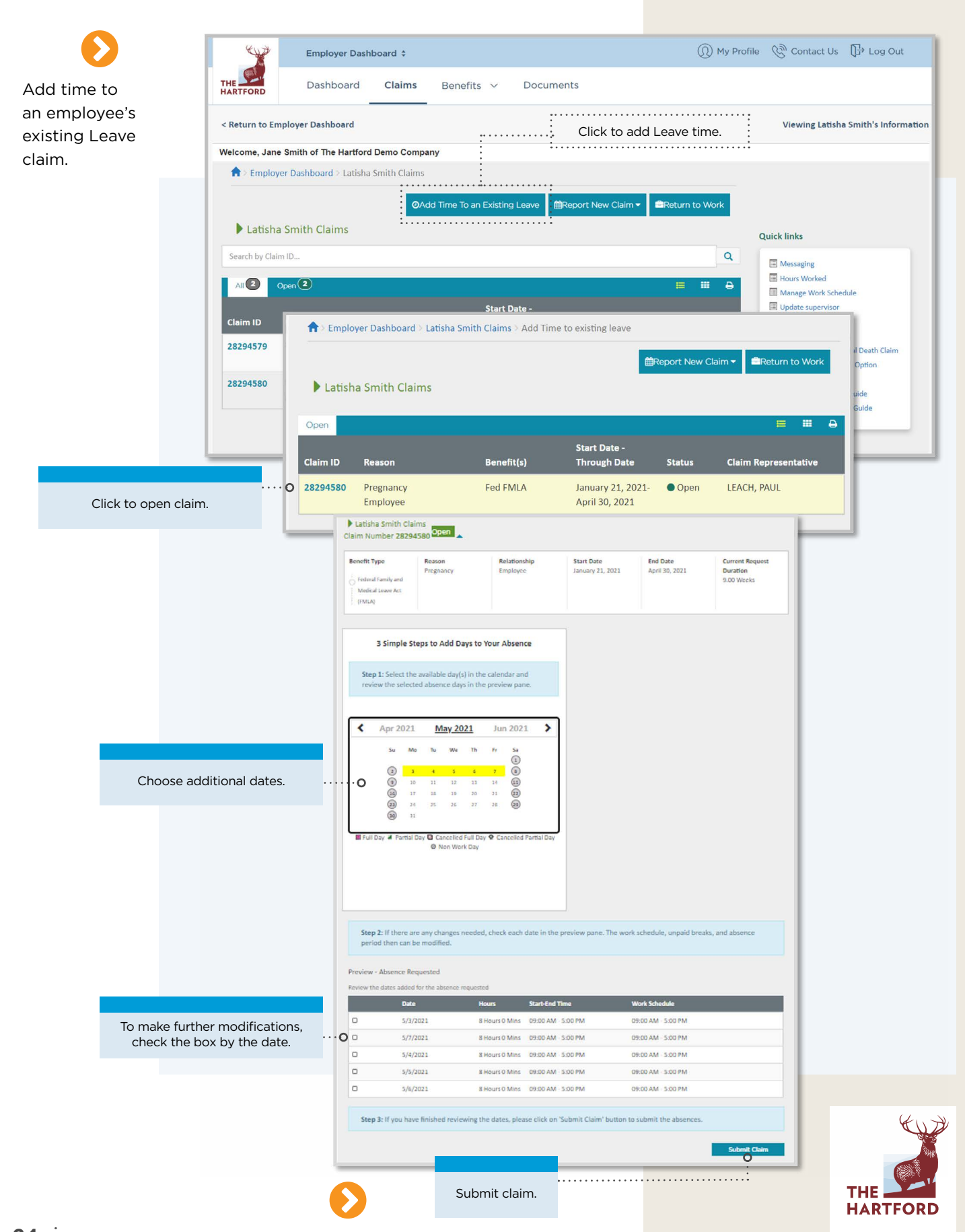

#### ACCESSING LEAVE CLAIMS continued

For a high-level view of an employee's Leave claims activity, access their individual dashboard.

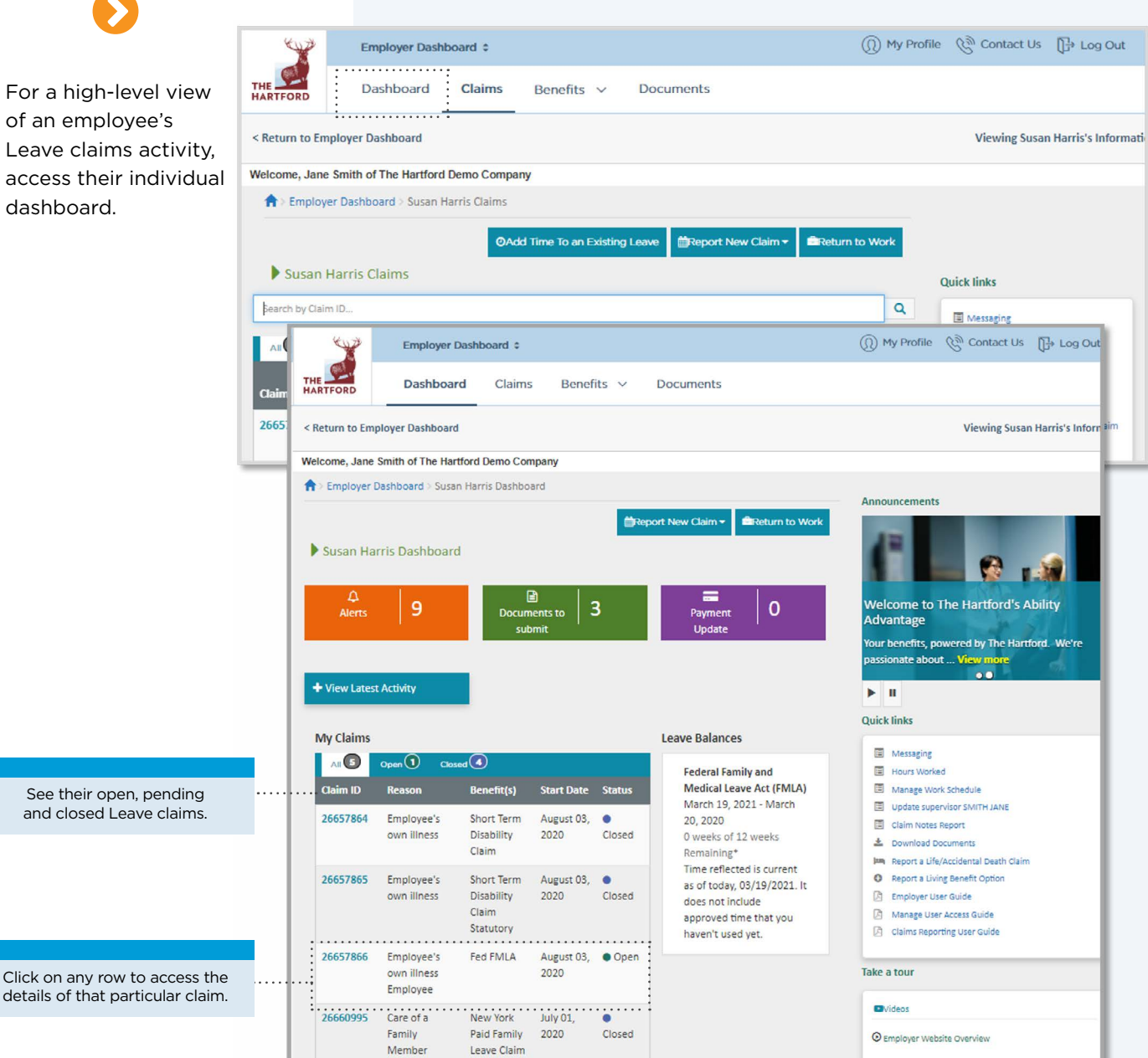

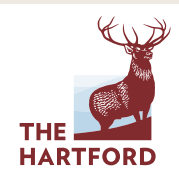

### LEAVE CLAIMS MANAGEMENT LEAVE TIME KEEPING

Available only to organizations with The Hartford's Leave Management Services

**LEAVE TIME KEEPING:**

Review benefit usage in real time for employees with active Leave claims.

You can access realtime benefit usage while viewing an employee's claims.

Access the employee's absence calendar.

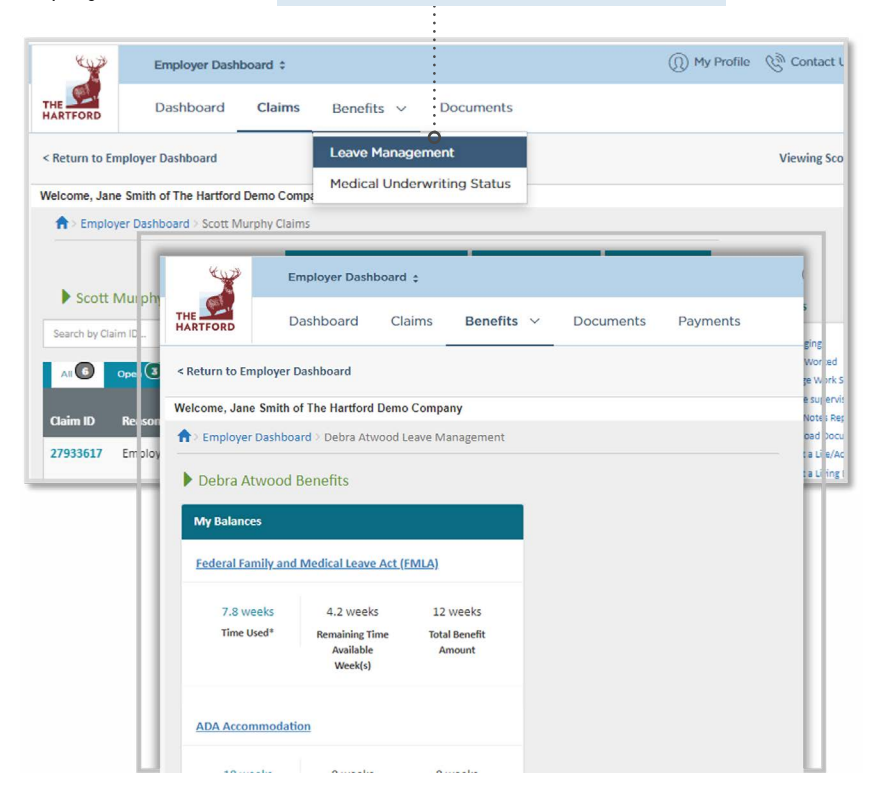

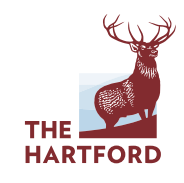

**TABLE OF CONTENTS**

÷

#### LEAVE TIME KEEPING continued

Employer Dashboard : Dashboard Claims Benefits  $\vee$ Documents Payments < Return to Employer Dashboard Welcome, Jane Smith of The Hartford Demo Company Employer Dashboard > Debra Atwood Leave Management Debra Atwood Benefits **My Balances Federal Family and Medical Leave Act (FMLA)** 7.8 weeks 12 weeks 4.2 weeks Time Used\* **Remaining Time Total Benefit** Available Amount Week(s) **ADA Accommodation** 18 weeks 0 weeks 0 weeks Time Used<sup>\*</sup> **Remaining Time Total Benefit** Available Amount Week(s) **Connecticut Family Medical Leave Law** 9 weeks 3 weeks 12 weeks Time Used<sup>\*</sup> **Remaining Time Total Benefit** Available Amount Week(s) \*Time reflected is current as of today, 10/24/2023. It doe include approved time that you haven't used yet. Print a PDF report of the employee's requested and approved Leaves. My Calendar **Benefit Eligibility**  $\dot{\mathbf{o}}$ Filter  $\bigoplus$  Print **Export CSV** Report Absences Full Day 2 Partial Day @ Future Day @ Non Work Day  $\rightarrow$ ≺ 2021 2022 2023 2024 2025 May June We Th Fr Su Mo Tu Sa Su Mo Tu We Th Fr Sa  $\odot$  $\odot$  $\mathtt{1}$  $\overline{\mathbf{2}}$  $\ensuremath{\mathsf{3}}$  $\overline{4}$  $\overline{\mathbf{5}}$  $\overline{1}$  $\overline{2}$  $\odot$  $12$  $\begin{array}{c} \boxed{13} \end{array}$  $\odot$  $\boxed{5}$  $\vert$  7  $\vert$  $\vert$  8  $\vert$  $\vert$  9  $\vert$  $\circled{10}$  $\mathbf{s}$  $\overline{9}$ 10  $11$  $\cdot$  (11)  $\cdot \cdot$  12  $\cdot \cdot \cdot$  13  $\cdot \cdot$  14 15  $\circled{17}$  $16$  $\circled{21}$  $22$ 23  $24$  $25$  $26$  $\circled{27}$  $\circled{18}$  ${\bf 19}$ 20  $21$  $22$  $\circled{24}$  $\circled{25}$  $\circled{28}$ 29  $30$  $31$ Click on a date to view **March** details of a scheduled Leave. We  $Th$  $Fr = Sa$ Tu Su Su Mo  $1$  $\overline{2}$  $\overline{\mathbf{3}}$  $\odot$  $\odot$  $\circ$  $10$  $\circled{11}$  $\odot$  $3 \qquad 4 \qquad 5 \qquad 6 \qquad 7$  $\circledcirc$  $6$  $\overline{7}$  $\mathbf{8}$  $\mathcal{P}$ 

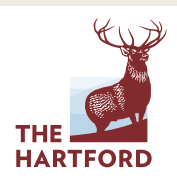

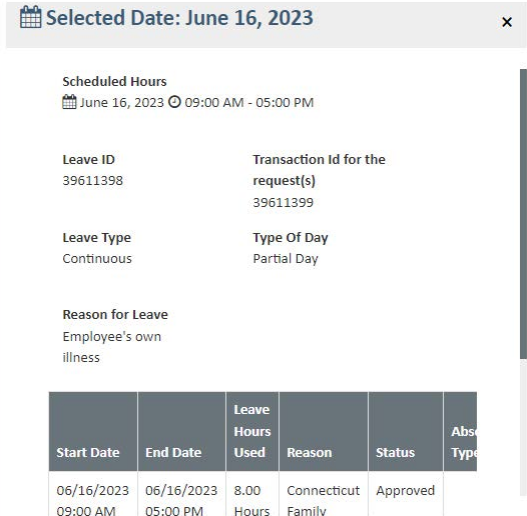

٠

# LEAVE CLAIMS MANAGEMENT FILING A LEAVE CLAIM FOR AN EMPLOYEE

Available only to organizations with The Hartford's Leave Management Services

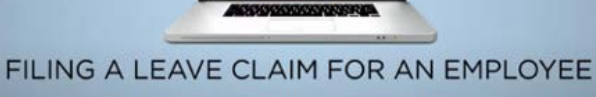

**CLICK FOR A CONVENIENT VIDEO OVERVIEW**

#### **FILING A LEAVE CLAIM FOR AN EMPLOYEE:**

Your employees can file their own Leave claims online or by phone. But you can also file a Leave claim on behalf of your employee if you wish.

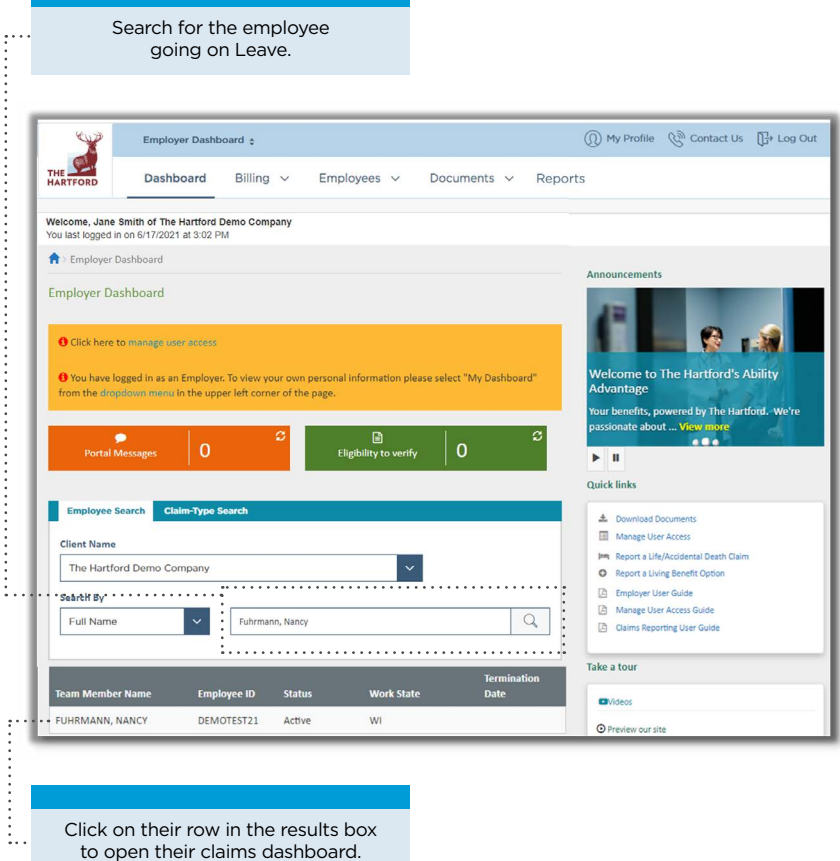

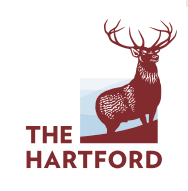

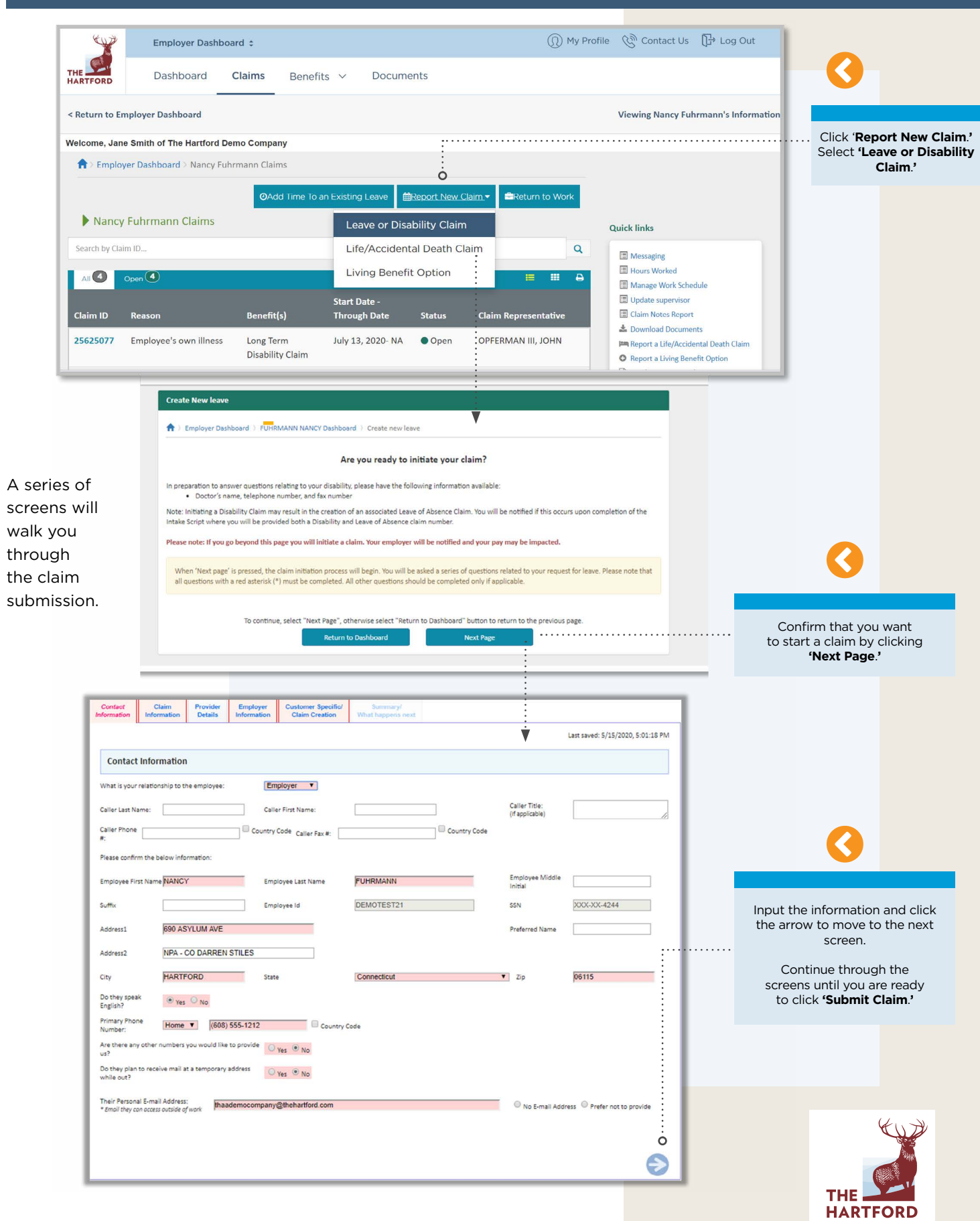

### FILING A LEAVE CLAIM FOR AN EMPLOYEE continued

# REPORTING REPORTING PORTAL

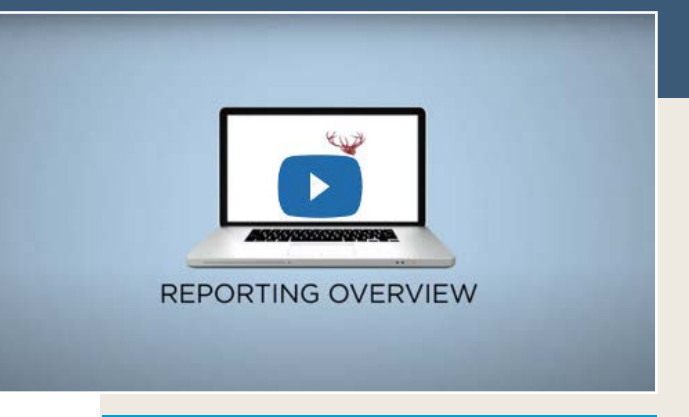

**CLICK FOR A CONVENIENT VIDEO OVERVIEW**

#### **REPORTING PORTAL:**

Your personalized reporting dashboard is your entry to the comprehensive reporting and analytic capabilities of Ability Advantage, giving you the power to create custom, on-demand reports that are critical to the performance of your benefit program.

#### **MORE ON REPORTING:**

Short instructional videos on specific reporting capabilities.

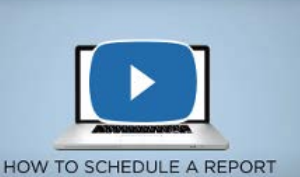

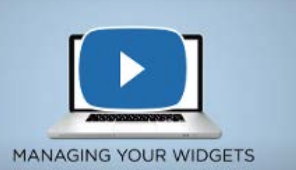

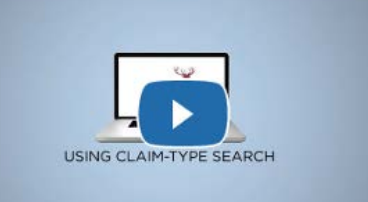

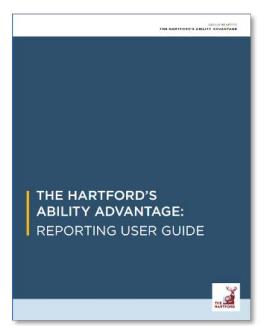

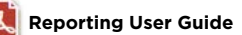

The Hartford Financial Services Group, Inc., (NYSE: HIG) operates through its subsidiaries, including underwriting companies Hartford Life and Accident Insurance Company and Hartford Fire Insurance Company, under the brand name, The Hartford®, and is headquartered at One Hartford Plaza, Hartford, CT 06155. For additional details, please read The Hartford's legal notice at www.TheHartford.com. © 2024 The Hartford

637011 02/24

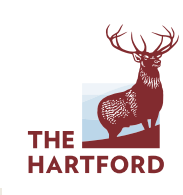